# **Instructions for filling out the General Permit online enrollment form**

# **Before getting started**

- 1. Make sure you assemble the following information: a) the assessor's parcel number for each parcel enrolled; b) the contact information for the "Operator/Responsible Party" (e.g., the vineyard manager); c) the contact information for the property owner(s); and d) the total property acreage (enrolled) and the planted vineyard acreage enrolled. Note: the total property acreage is the defined by the total land area of the parcels enrolled.
- 2. You will find definitions for Operation, Operator/Responsible Party, Farm Plan, other terms used in the form, at the top of both pages of the enrollment form.
- 3. Please note that the form is structured to make it is possible for a vineyard owner or manager to enter the information for multiple properties that they own or manage, all on the same form.

# **Filling out the form for a single vineyard property**

- 1. Connect to the internet and go to<https://geotracker.waterboards.ca.gov/enoi/defaultreg2beta.asp>
- 2. At the webpage, **Click on the check-mark** and select "Region 2 San Francisco Bay
- 3. **After you fill out Section I**, **go to Section II** and click on the text in blue "**ADD VINEYARD**", which will then move you to the second page of the form (that you also need to fill in) before completing enrollment.
- 4. **In Section III** of the form, there is a question "Is the vineyard planted? This question is included because new/proposed vineyards are required to enroll one-year prior to expected date of planting. If you answer no (because you are enrolling a new/proposed vineyard), a date box will appear. Note: it is not necessary to provide an exact date, please do try though to provide the month and year that you expect planting to occur.
- 5. **In Section V**, it asks for a "Vineyard Property Contact." Please enter the name and contact information for the person who should receive correspondence or notices related to the permit.
- 6. **In Section VI**, you can enter the property address (if there is one) or mark the location of the vineyard on the interactive map. **In Section VII**, there is also is the option to upload a property map.
- 7. **In Section VIII**, "Acres of Vineyard Property" corresponds to the total area of the parcels enrolled. "Acres Currently Planted in Grapevines" corresponds to the total vineyard acreage enrolled, defined by the perimeter of the planted area (i.e., rows + inter-rows). For example, if you enroll two parcels, one a 60-acre parcel with 10 acres planted, and the second a 40-acre parcel with 25-acres planted, you would fill in 100 acres for "Acres of Vineyard Property" and 35 acres for "Acres Currently Planted in Grapevines."
- 8. **In Section VIII**, you also are prompted to indicate whether you think you qualify for Tier 1, only answer yes if you have consulted a Third-Party Program to conclude that you could qualify by December 15 of this year.
- 9. At the bottom of the page, press **Add this Vineyard Property.**
- 10. This should return you to the first page of the form, where you then fill in your name (the person who is submitting the information), click the "I am not a robot" button, and then click the "submit and print" button.

### **Enrolling Multiple Vineyard Properties**

- 11. After filling out the information for the first vineyard property and pressing **Add this vineyard property**, you'll be directed back to the first page of the form. To add the next vineyard go to Section II, and click-on **Add Vineyard**. Then walk through steps 3-8 again, as described immediately above.
- 12. Once, you have entered all the vineyard properties, complete step 9 as described above.

#### **After filling out the form**

- 1. You will receive an email from [Geotracker@waterboards.ca.gov.](mailto:Geotracker@waterboards.ca.gov) Click on the link to verify your email address.
- 2. Within a few weeks, you should then receive a follow-up email that provides a user name and password for your account in "Geo-tracker." It is the Water Board database, where the information you entered to enroll (and for the information you provide for the annual report) is stored.

Because you need to submit the annual report by December 15, it is useful to follow-up and become familiar with logging in to Geo-tracker. Also, if there are changes to contact information or the acreage enrolled, these changes can be made by logging into your Geo-tracker account.

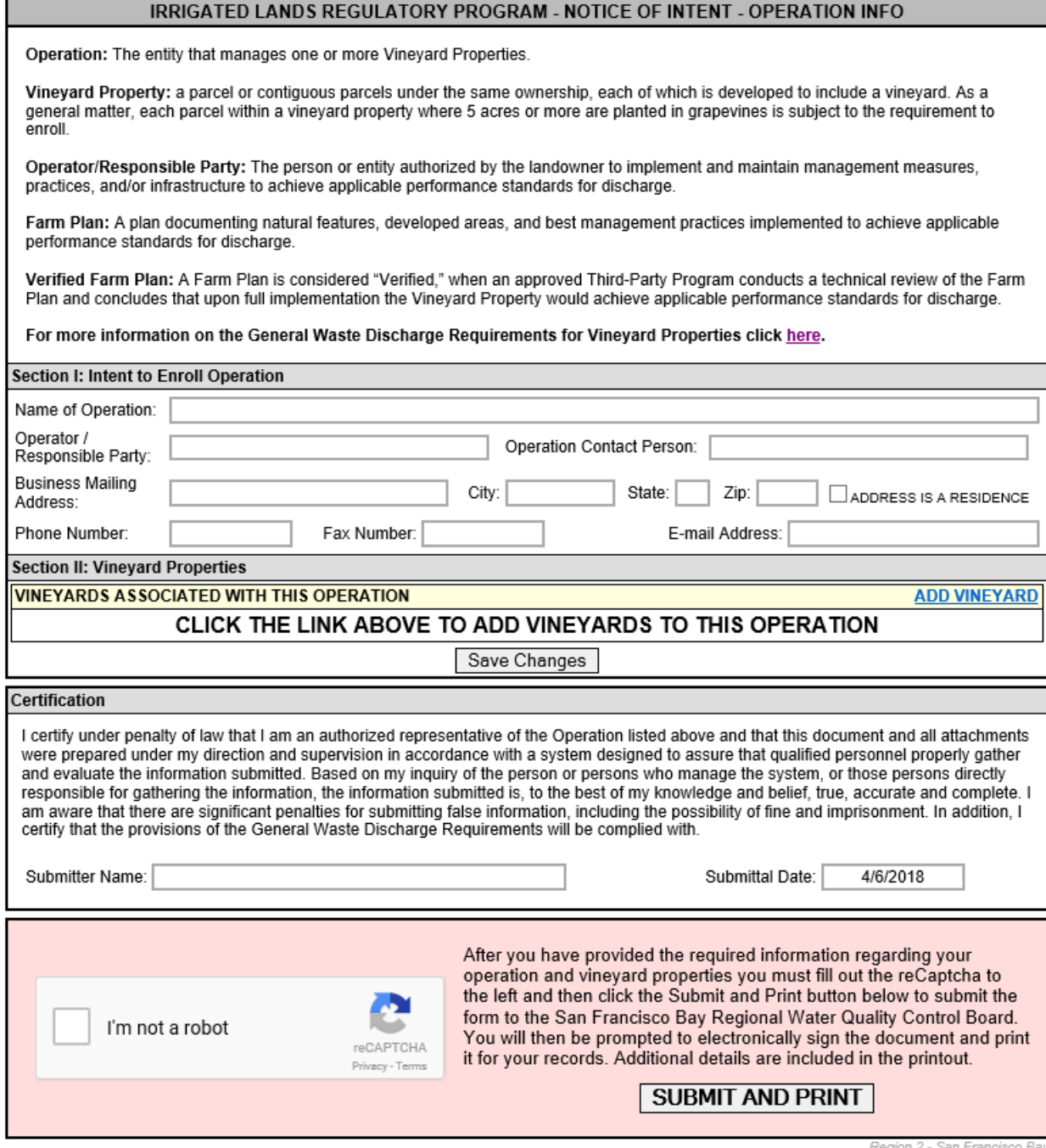

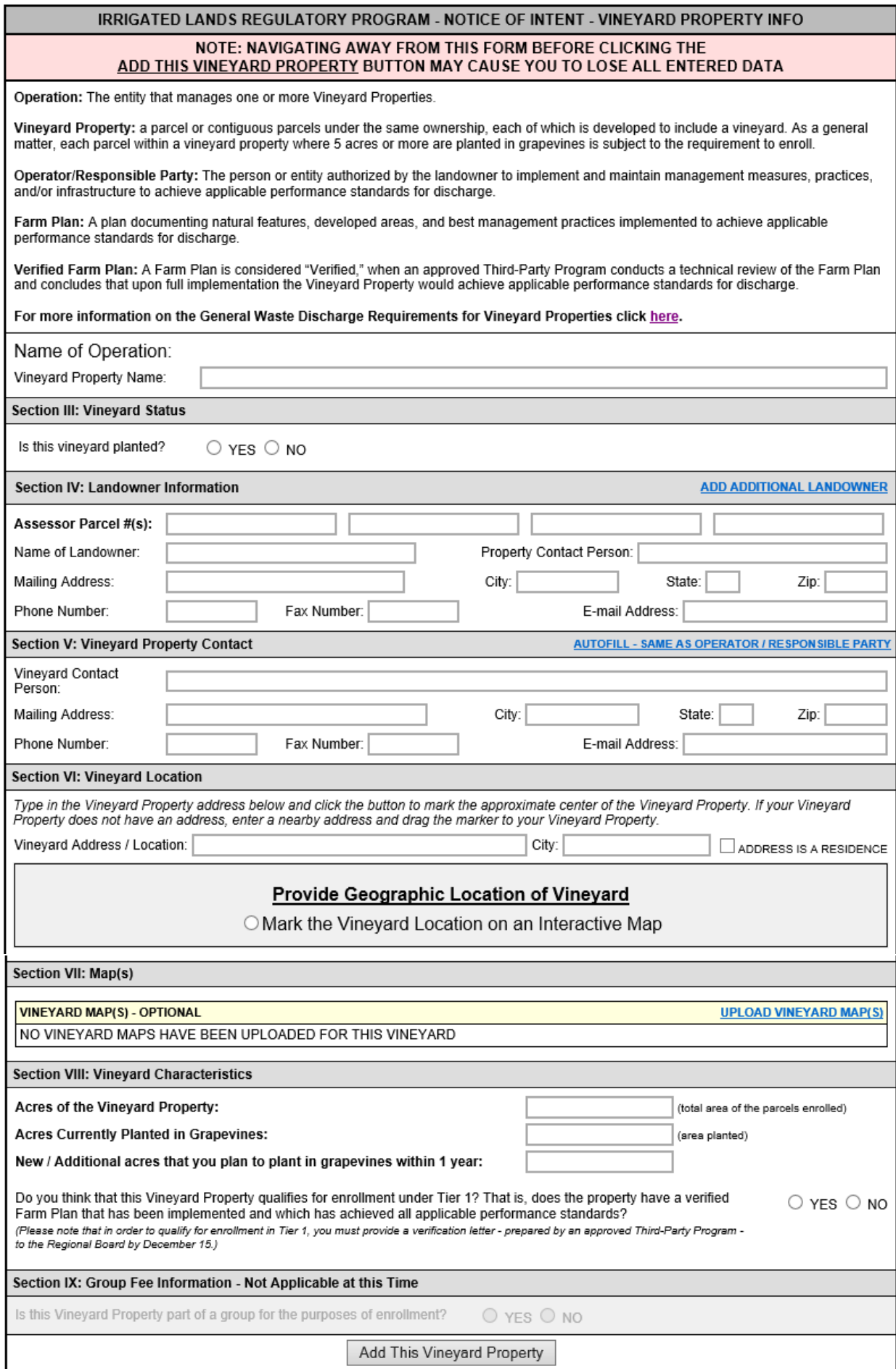

Region 2 - San Francisco Bay

#### THANK YOU FOR YOUR SUBMITTAL YOUR SUBMITTAL ID IS 1167646110

#### CLICK HERE IF YOU NEED TO RE-PRINT OUT YOUR COMPLETED FORM

Thank you for submitting your electronic Notice of Intent (eNOI). Please verify that the data on the printed form matches the data entered on the web form and keep a copy for your records. Your enrollment will not be complete until you respond to the email verification. Once your eNOI has been reviewed and accepted you will receive an email with a temporary username and password for the GeoTracker account associated with your operation.

> If you have any questions regarding the electronic NOI or need further assistance, please contact Water Board staff at RB2-Vineyards@Waterboards.ca.gov

> > .<br>Region 2 - San Francisco Bay